# Lumens®

#### Nureva Dual HDL300 Setting Guide

#### **Nureva Dual HDL300**

## 1. Get Hardware connection

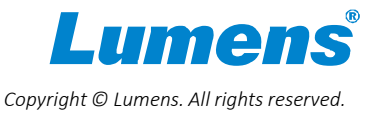

#### 1.1 Get Hardware connection

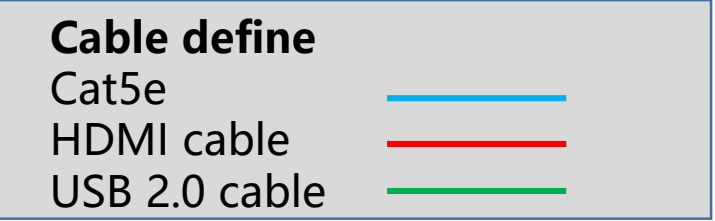

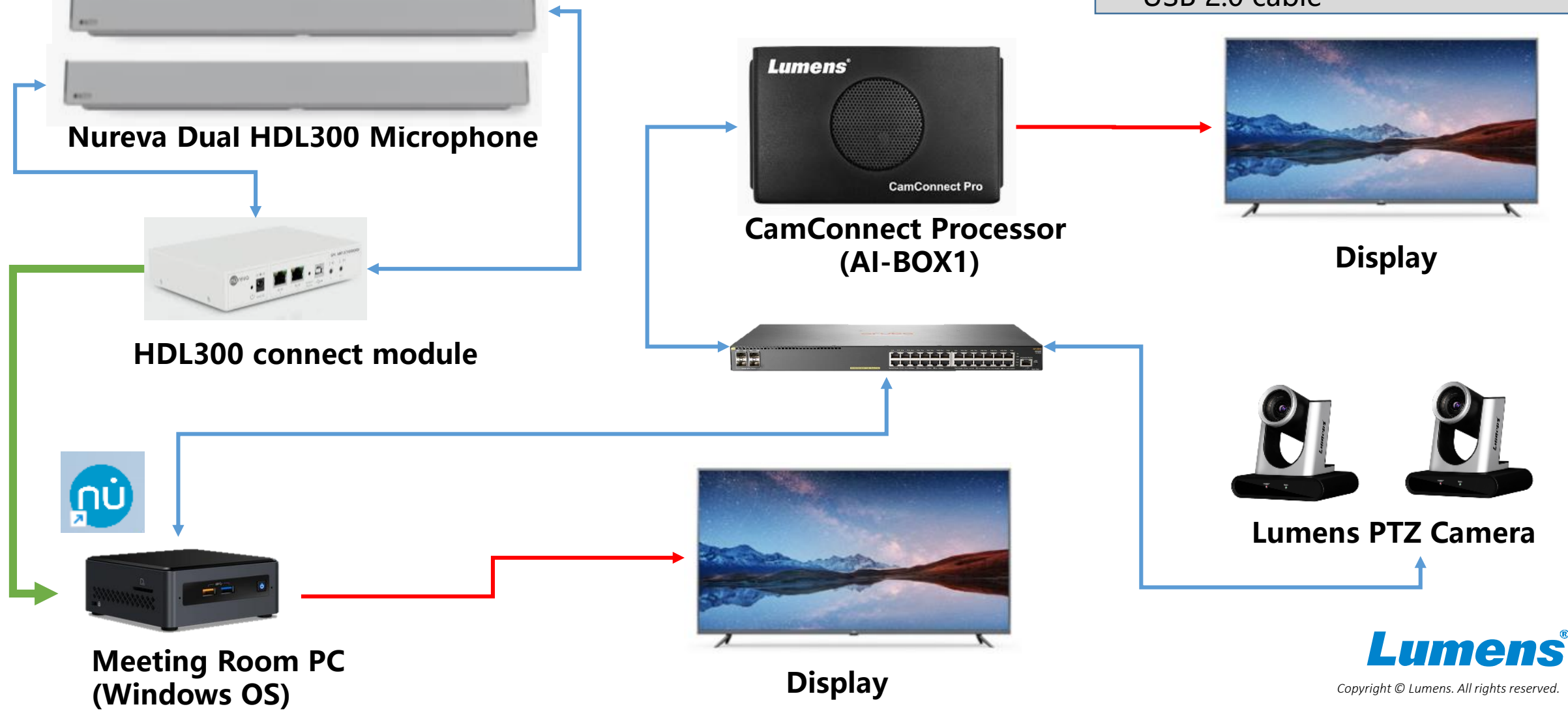

#### **Nureva Dual HDL300**

## 2. Install & step by Nureva Console client

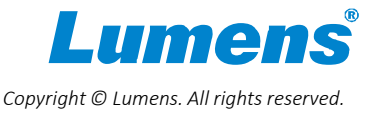

#### 2.1 Install Nureva Console client

- Using Console client for step Nureva DHL300
- Download [Console Client]

https://support.nureva.com/97341-download/win-mac-download-nureva-console-client

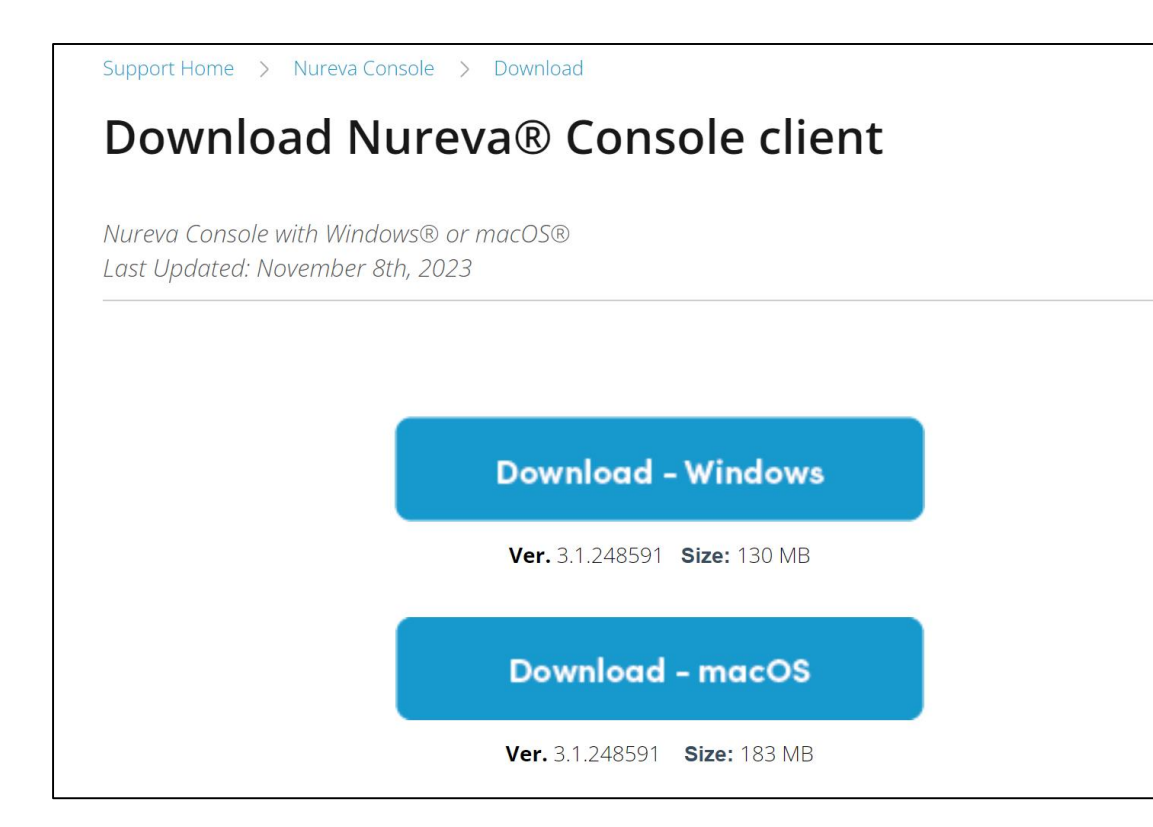

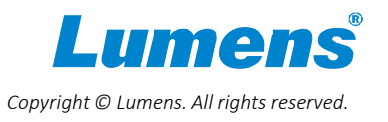

#### 2.2 Setup Nureva Console client

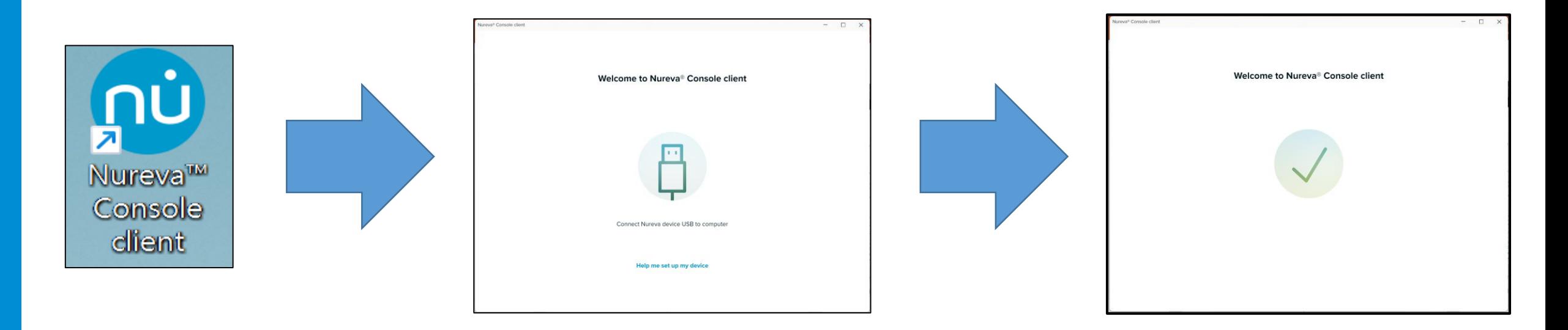

After Nureva Console client setup is completed, launch Console client app and USB cable connect from Nureva connect module to PC

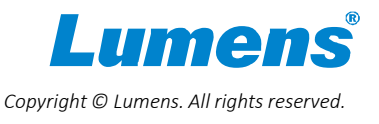

#### 2.3 Setup Nureva Dual HDL300 integration

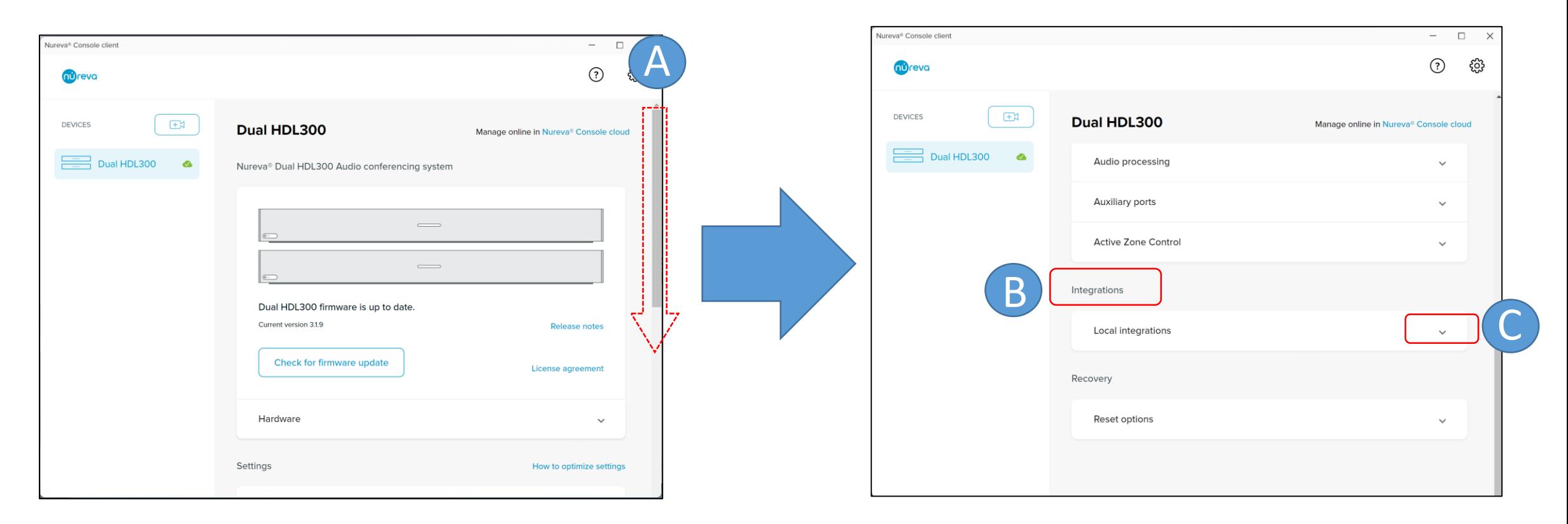

A: Drag the vertical scroll bar of the Console client down B: Scroll down until you see the 'Integrations' option C: Click the down arrow of [Local integrations]

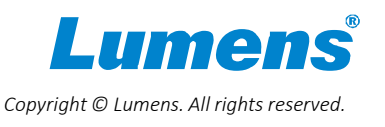

#### 2.4 Setup camera tracking integration

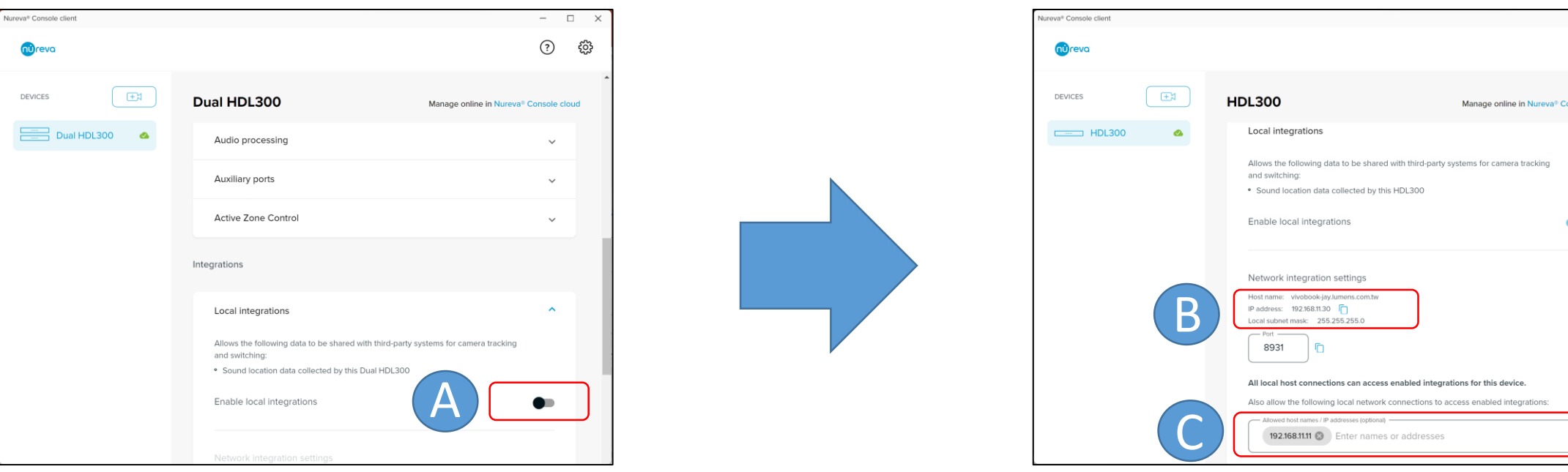

A: Click the scroll bar to enable [Network integration settings] B: Copy this IP, and we will use it to fill it in [Device IP] of CamConnect Pro C: Fill the IP of CamConnect Pro and Enter.

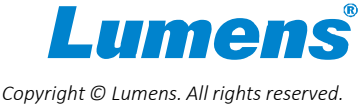

#### 2.5 Setup camera tracking integration

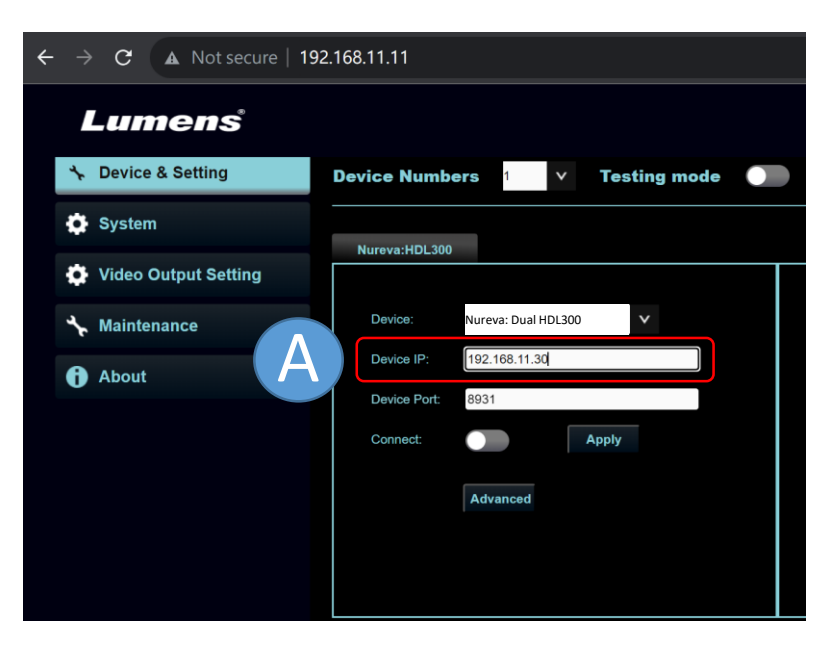

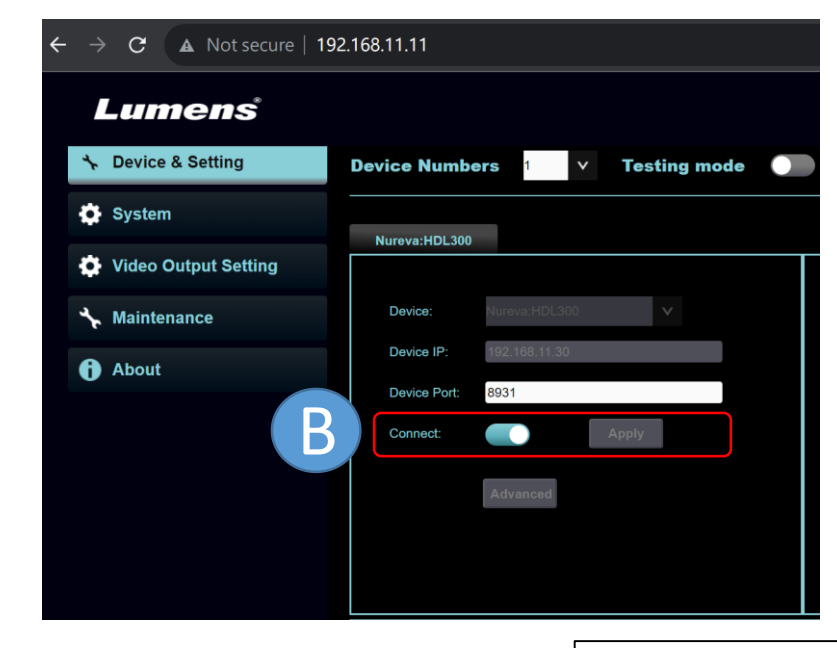

A: Fill the IP which copy from Nureva Console client [Network integration settings]

B: Press [Apply] button and the toggle [connect] bar to enabled ※Nureva default port is 8931. Please confirm the port is allowed to connect with your PC.

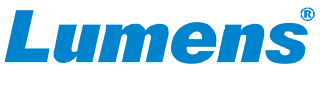

*Copyright © Lumens. All rights reserved.*

Network integration settings

192.168.11.30

Local subnet mask:

vivobook-jav lumens com tw

255.255.255.0

#### **Nureva Dual HDL300**

## 3. Set angle position setting

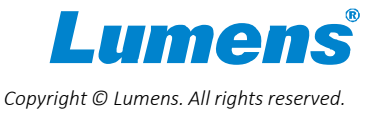

*Copyright © Lumens. All rights reserved.*

#### 3.1 Setup angle position setting

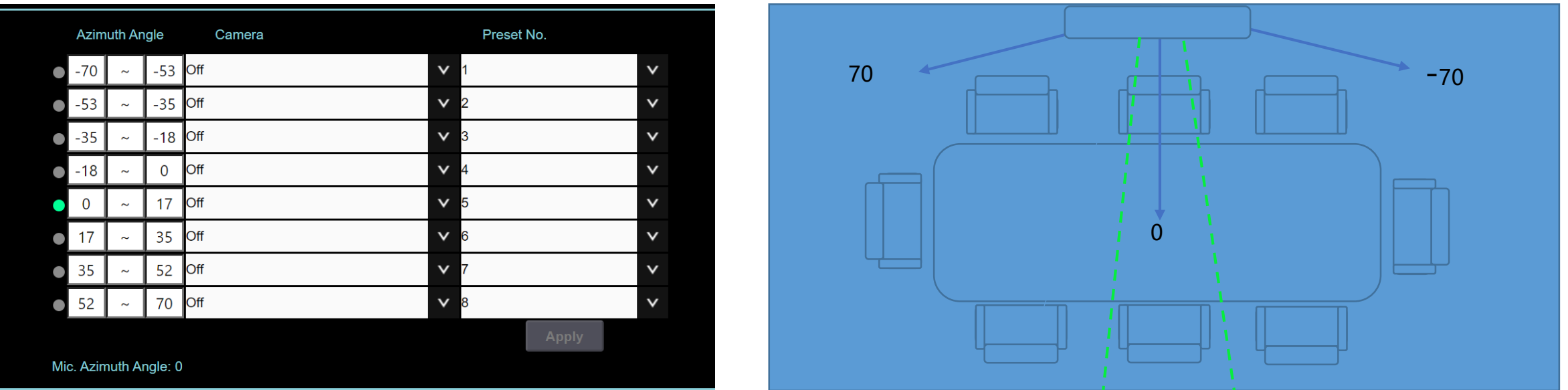

Note: "Azimuth Angle" maximum angle range is from -70 to +70 degrees, which makes 0 degree as its center point. The schematic diagram above shows a sound source detected in the 0 degree region.